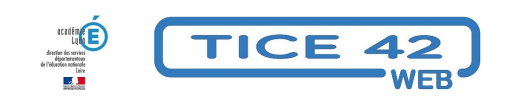

## **Messagerie professionnelle : configuration de Thunderbird**

- Outils institutionnels - Messagerie professionnelle -

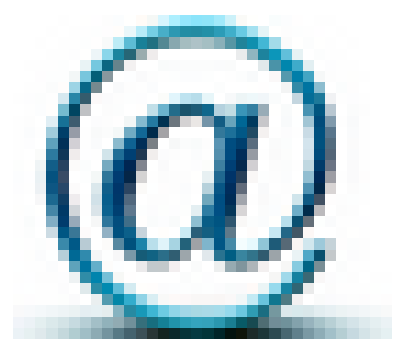

Date de mise en ligne : jeudi 18 septembre 2014

**Copyright © TICE 42 - Tous droits réservés**

## **Pour configurer sa messagerie professionnelle, suivre les deux étapes indiquées ci-dessous :**

**Remarque :** Désormais, l'espace de stockage du webmail est de 2Go pour les personnes et 10Go pour les écoles. Il n'est donc plus vraiment nécessaire d'utiliser un client de messagerie.

**–** Première étape : télécharger un logiciel de messagerie

L'équipe TICE recommande l'utilisation de Mozilla Thunderbird. C'est un logiciel gratuit, libre de droit, rapide et ergonomique.

télécharger la dernière version de thunderbird

**–** Deuxième étape : configurer le logiciel

Munissez-vous de vos paramètres de messagerie habituels, utilisés pour faire votre mouvement ou pour vous connecter au Webmail, (ou mail ouvert) de l'académie et suivez les instructions du tutoriel ci-dessous :

https://tice42.enseigne.ac-lyon.fr/spip/local/cache-vignettes/L64xH64/pdf-b8aed.svg **tutoriel configuration Thunderbird**